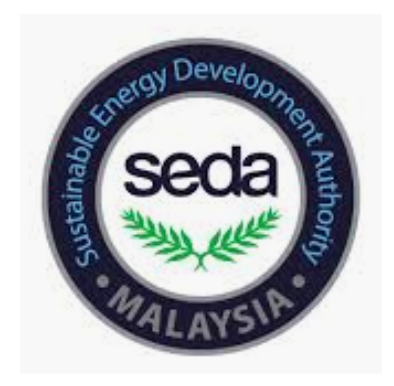

#### **Step by Step Manual for the Registration of Buildings under the Sustainable Energy Low Carbon Building Assessment (LCB - GreenPASS) on Building Energy Data Online Monitoring System (BEDOS)**

## **PART A**

# FOR NEW BEDOS ACCOUNT REGISTRATION

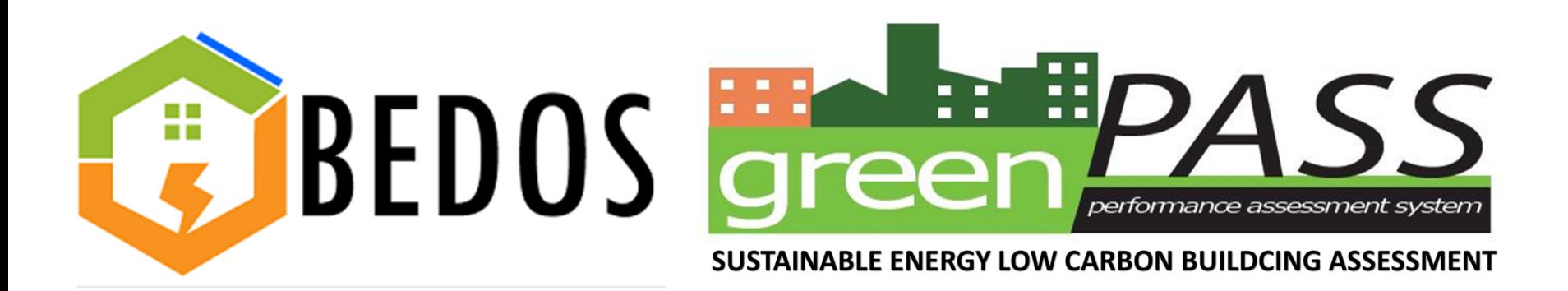

![](_page_2_Picture_13.jpeg)

Register your BEDOS Account at: URL: http://www.seda.gov.my/bedos

Then, click **'Register'** to create account

## **PART B**

# FILL IN YOUR BUILDING INFORMATION

![](_page_3_Picture_2.jpeg)

![](_page_4_Figure_0.jpeg)

Upon logging into BEDOS, click the **Building Information** tab and select ①**'Add New Building'** to fill in required information of the building that is to be registered

![](_page_5_Picture_65.jpeg)

The primary information needed is the building's ②**General Information** such as **Building Name**, **Building Address** and **Contact Person details**. All the information with red starred(\*) are compulsory

![](_page_6_Picture_20.jpeg)

Part B includes ③**Building Physical Information** such as **Net Floor Area, Age Of Building, Total No of Storey(s)** etc. All the information with red starred(\*) are compulsory

![](_page_7_Picture_48.jpeg)

Part C indicates ④**Building Operating Information** such as the **Total number of occupants** and **Building operating hours schedule per week**

![](_page_8_Picture_34.jpeg)

Part D includes ⑤**Building Maintenance Information**. Once this section is completed, click **'Save!'**

## **PART C**

### FOR DATA MANAGEMENT

![](_page_9_Picture_2.jpeg)

![](_page_10_Picture_62.jpeg)

6

Next, select ⑥**'Building List'** under the **Data Management** tab. Then, click on the ⑦**'Update Energy Consumption'** to fill in your monthly data consumption

![](_page_11_Figure_0.jpeg)

Select ⑧**'Add New'** to start key in your monthly data consumption

![](_page_12_Picture_64.jpeg)

In this section, monthly ⑨**Electricity Consumption(kwh)** of the target year and baseline year is to be filled up. Then, click **'save!'** to save your data in the system

## **PART D**

## FOR DATA MONITORING AND REPORTING

![](_page_13_Picture_2.jpeg)

![](_page_14_Picture_0.jpeg)

In order to monitor your building data, click on ⑩**'Building Data'** under the **Monitoring & Reporting** tab. Then, select ⑪**'Show Graph'**

![](_page_15_Figure_0.jpeg)

All these graph will be displayed on your screen and show all the data that you want. Now, you can start monitoring your building data

## **PART E**

## FOR CERTIFICATION PURPOSES

![](_page_16_Picture_2.jpeg)

![](_page_17_Figure_0.jpeg)

Next, under the **GreenPASS Certification** tab, select ⑫**'Request For Certification'**. Proceed to click on ⑬**'Set Baseline/Target Year'** placed in the action column for the building that has been registered

![](_page_18_Picture_78.jpeg)

Select the relevant **Baseline Year** and **Target Year** then click on ⑭**'Calculate'**. The system will then proceed to calculate the energy savings that has been achieved based on the baseline and target year selected.

![](_page_19_Picture_94.jpeg)

The final step is to select ⑮**'Submit for Certification'**. The registration process is now complete. An email will be sent to the contact person once it is approved. The name of the building will be placed in the certified list of buildings

![](_page_20_Picture_0.jpeg)